#### **OWCMIGRATEGUIDE Rev. 1 07-12 mcs**

 $\mathbb{Z}$   $\mathbb{Z}$ 

## *The OWC Guide to Migrating Your Mac OS X Installation to a New Drive*

Upgrading the original drive in your Mac is a great way to improve performance and/or increase the storage capacity of your machine. When transferring user data from one drive to another, Apple generally recommends installing a fresh copy of OS X, then using Migration Assistant to bring over your user data. A fresh installation of Mac OS X will leave behind any problems you might have had with your old installation of Mac OS X.

This is the step-by-step method we recommend for migrating your OS X installation to a new drive.

#### **Step 1 – Choose the correct drive to install in your computer.**

Nothing will put the brakes on an installation like trying to install the wrong drive. Make sure you double- and triple-check your computer model (you can do that in System Profiler) and use **MyOWC** to help you pick out the right drive. If you're still not 100% sure, go ahead and get in touch with one of our sales or tech representatives - they'll be happy to help you get what you need.

#### **Step 2 – Make sure you have a way to transfer your data.**

In order to transfer your data, you'll need to have both your original drive and your new drive connected at the same time. For single-drive computers such as with laptops, you'll need a device to connect the new drive to your computer while your old hard drive is still installed.

> If you plan on using your old drive for ongoing external storage when you're done, you can use the enclosure you will eventualy put your old drive into. For most cases, you can use a standard external enclosure for the same-sized drive as you're installing or the the **Newer Technology Universal Drive Adapter** to connect. In some instances, though (most notably with MacBook Airs), you'll need a special enclosure for the specialized drive used.

For those extremely rare cases where you can't connect your new drive externally (e.g., you don't have the proper enclosure), the following steps will be slightly different. See the Special Note at the end of the article for more details.

#### **Step 3 – Boot to your Installer.**

For 10.6 or earlier, boot to your installation disc. For those running 10.7 or later, you'll want to boot to the Recovery Partition by holding down Command-R at startup. Select the language you want to use and then proceeed to the next step.

#### **Step 4 – Format your new drive.**

The easiest way to do this is to temporarily put the new drive in your external enclosure and hook it up to your computer via USB or FireWire.

Then, use Disk Utility to first format the new drive; in all versions of OS X you can find Disk Utility in the Utilities menu at the top; in 10.7, it's also in the main list in the center of the screen.

Once Disk Utility is open, select the new drive from the list on the left (it will have an orange icon with a USB or FireWire logo on it, depending on how you've hooked it up). Once you have the disk selected, click on the "Erase" tab on the right.

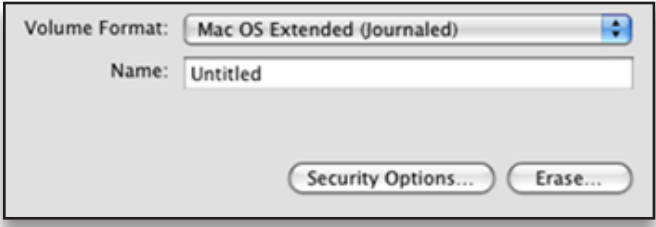

Set the Volume Format to "Mac OS Extended (Journaled)". This is the recommended format for all drives that have OS X installed on it. The name can be anything you want. Once you have set those two items, you can click the "Erase…" button.

#### **Are your installer discs not mounting? Don't have an installer for 10.4 or later?**

Don't worry, you can still upgrade your hard drive through a process called "cloning," which will give you a duplicate of your original hard drive on the new one. However, cloning your system doesn't provide the "fresh start" that

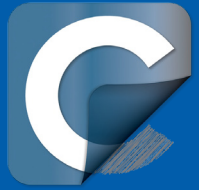

the Install/Migrate method does; if there was an operating system issue on your old drive, it will still be there on the new one.

Fortunately, if you need to clone, you can use **Carbon Copy Cloner**, which makes the cloning process easy to do. It's also the *only* cloning solution that works properly with OS X 10.7 and later's Recovery Partition and other hidden folders.

The process is quite simple.

- **1.** Format your new drive using Disk Utility.
- **2.** Open Carbon Copy Cloner.
- **3.** If you're running 10.7 or later, go to **Window>Disk Center** and click the "Recovery HD" tab to create a new recovery partition on your new drive. You can then close this window. Otherwise, skip this step.
- **4.** Select your original drive as the "Source."
- **5.** Select your new drive as the "Destination."
- **6.** Click the "Clone" button in the lower right corner and let it clone.
- **7.** Proceed from Step 8 in the main tutorial.

You can get the latest version Carbon Copy Cloner at **www.bombich.com** or in the software pack that comes with every OWC and Newer Technology storage solution.

#### **Step 5 – Install OS X on your new drive.**

Once you've formatted your drive, you can close Disk Utility. If you're in 10.7 or later, you'll need to select the "Reinstall Mac OS X" option from the Mac OS X Utilities screen. In earlier OS versions, quitting Disk Utility will take you right back into the installer.

Follow the steps as they are presented to you, making sure to select your new drive (the one you just initialized in Step 4) as the install location. The installers for Mac OS X are very straightforward to use, all you need to do is follow the on-screen instructions. Once you have filled in the required information, the actual install will begin. This can take quite a while, depending on your system. Fortunately, the process at this point is automated, so you can do something else while waiting for the install to complete.

#### **Step 6 – Migrate your data to your new drive.**

Once OS X has installed, it'll restart from the new drive and walk you through the final setup steps. Continue through the onscreen prompts until it gets to the point where it asks if you'd like to import user data from another system. Select the option to transfer your User information from another volume and click the "Continue" button.

The next screen will list the things you can transfer. Select any Users you want to bring over to your new drive, as well as any applications and network settings. You can either select them all, or by expanding the folders via the disclosure triangles, you can select/deselect items individually. There is an option for "Files and Folders," which you will likely want to bring over as well, since some applications seem to like to install some settings in nonstandard places; this option helps cover those instances.

Once you have selected the items you would like to bring over, click the "Transfer" button. Again, depending on how much you're transferring, this can take a while. After Migration Assistant finishes, you can continue the rest of the setup, and boot to your new drive.

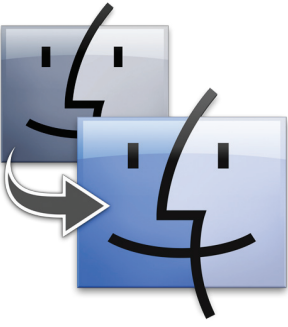

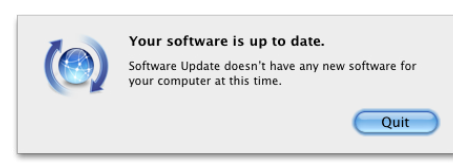

#### **Step 7 – Run Software Update on your new installation.**

In most cases, there will be updates available for the OS version you just installed. Once your computer has reached the Desktop, go to the Apple menu, select "Software Update…", and run all the updaters that are available. Restart if necessary and repeat the process until there are no more updaters to install.

#### **Step 8 – Double-check your files.**

Run all your apps and go through your files to make sure everything is working and nothing is missing. You may have to re-authorize some apps or, in very rare cases, reinstall the application altogether. Make sure everything is as you want it before continuing.

#### **Step 9 – Install your new drive.**

This one is fairly self-explanatory. If you need help installing, OWC has an extensive library of instructional videos that walk you step-by-step through hard drive installation for most user-upgradable Mac models. You can find them at www.macsales.com/installvideos.

#### **Step 10 – You're Done!**

Once you've installed the new drive with the new system in your computer, you're ready to go. You can now put your original drive in that external enclosure and either erase it and use it for other purposes or save it for posterity.

# П 44

### **Special Note**

If you can't attach your new drive externally, you will need to perform a slight variation on the above-described steps after Step 2.

- **1.** Make a clone of your original drive to an external device. You can find instructions for this in the OWC Tech Center.
- **2.** Install your new drive in your computer, as in Step 9 above.
- **3.** Attach the external drive you cloned your system to and perform Steps 3-10 above, skipping Step 9, since you've already installed the new drive.

## **Useful Links**

- **• OWC Tech Center http://www.macsales.com/tech**
- **• My OWC http://www.macsales.com/MyOWC**
- **• Universal Drive Adapter http://www.macsales.com/uda**
- **• External Enclosures http://www.macsales.com/enclosures**
- **• Carbon Copy Cloner http://www.bombich.com**
- **• OWC Installation Videos http://www.macsales.com/installvideos**